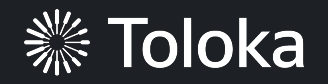

# **Binary image classification manual**

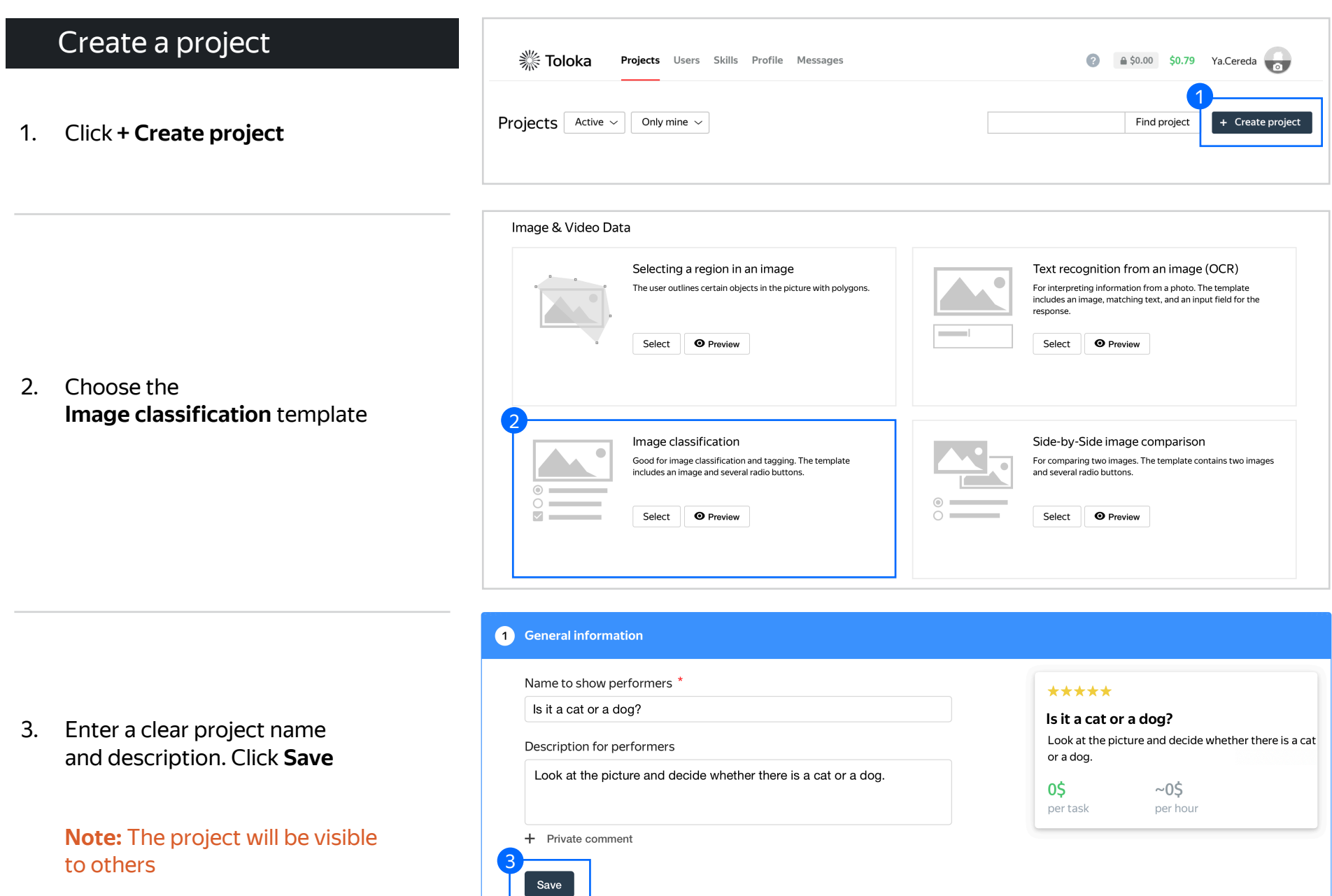

4. Update the task interface in the Template Builder block

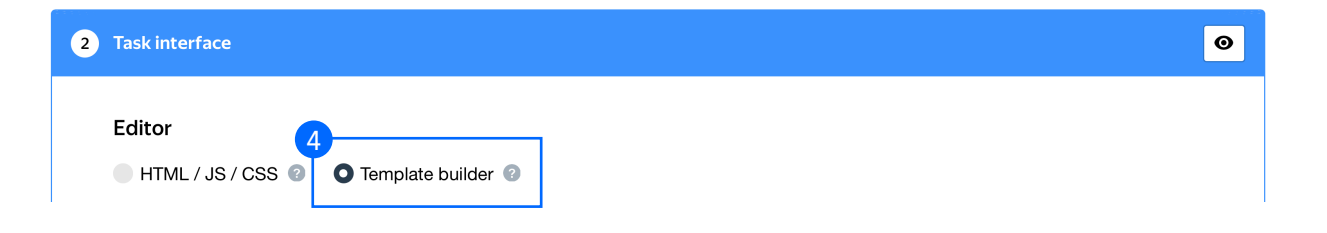

4.1. Find the part of the config with the question from the task and the possible answers (starting from line 17)

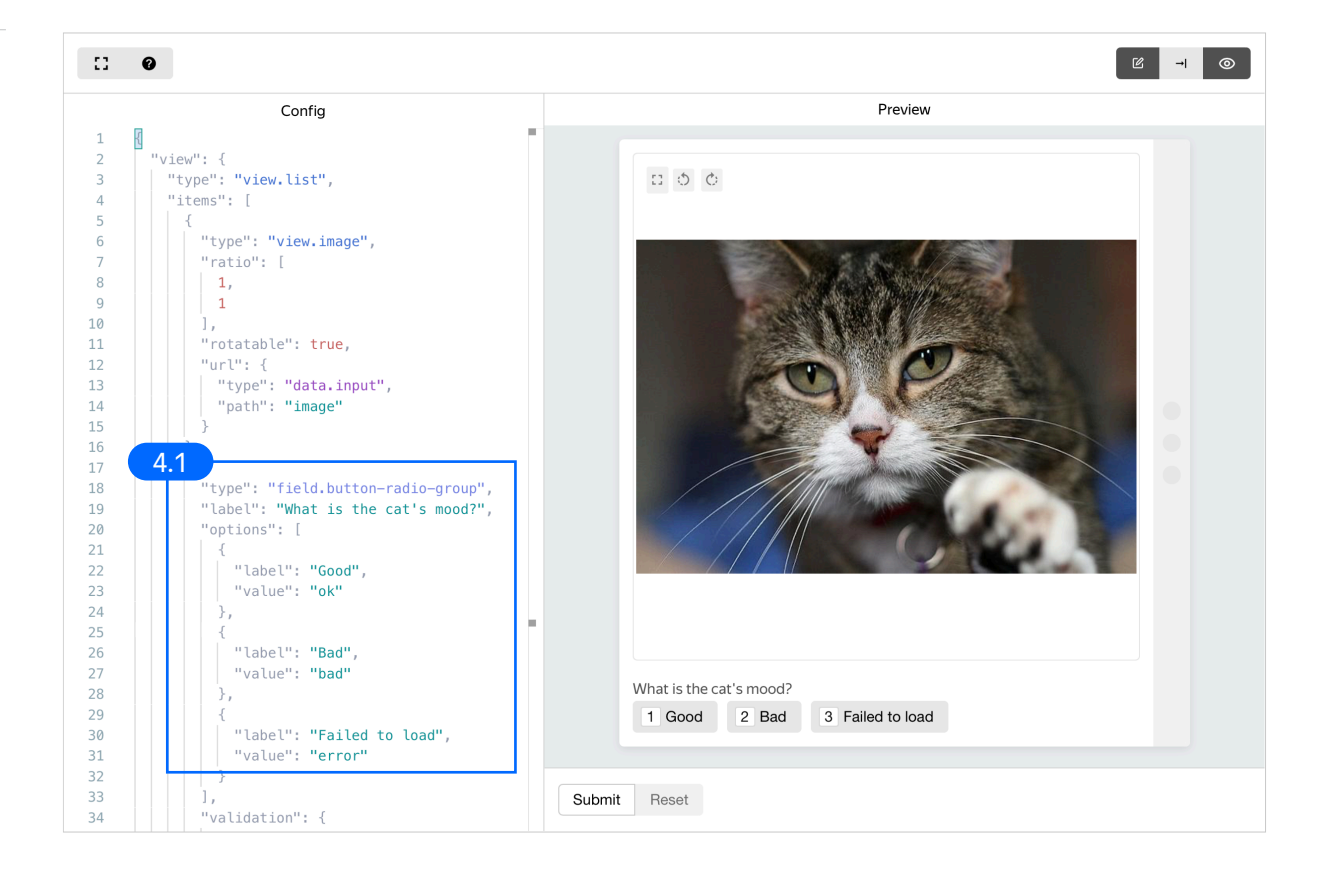

4.2. Replace the default question and answers with the ones you need. You can find the full config in the Appendix at the end of this manual

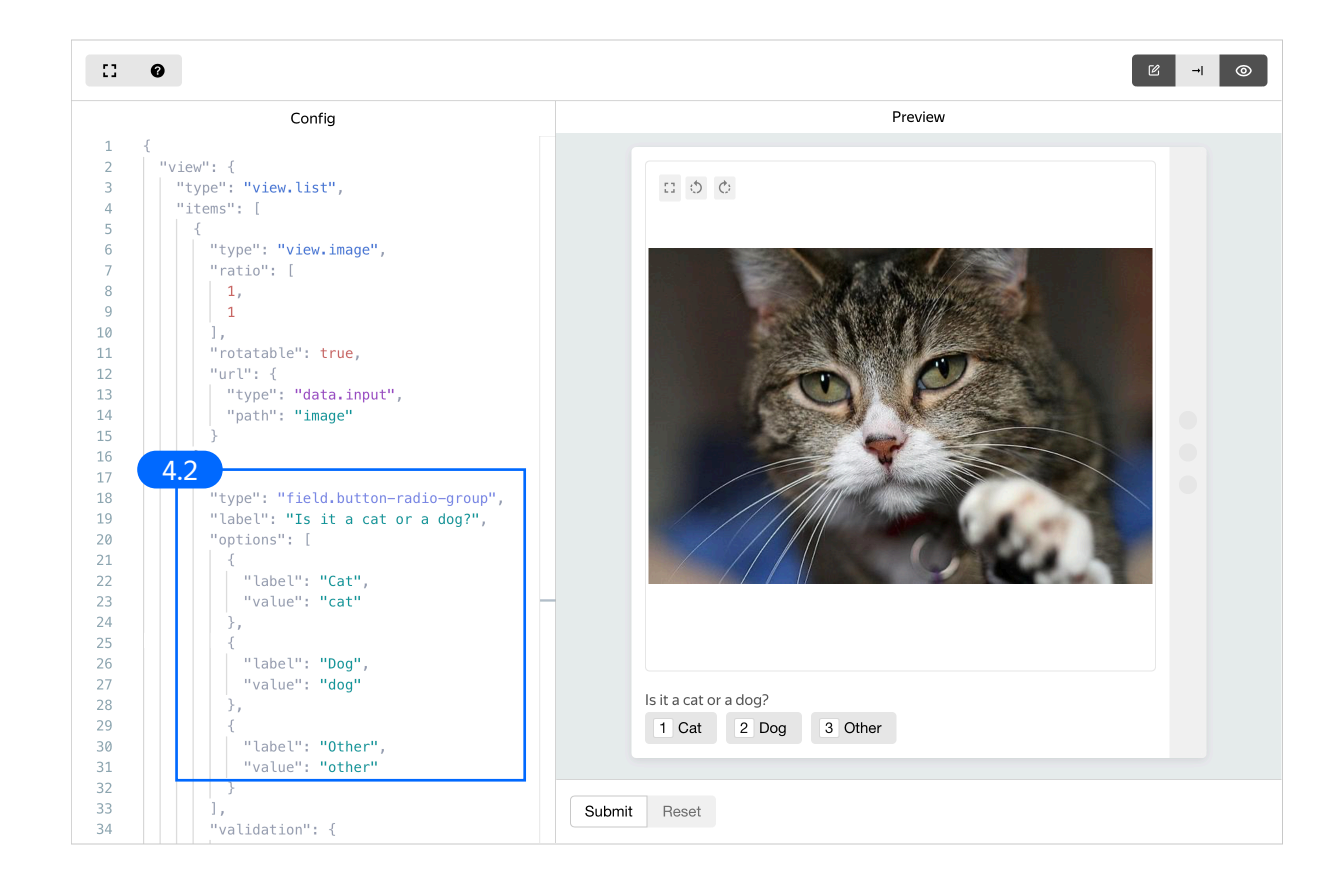

4.3. Leave other interface settings as default and click **Save**

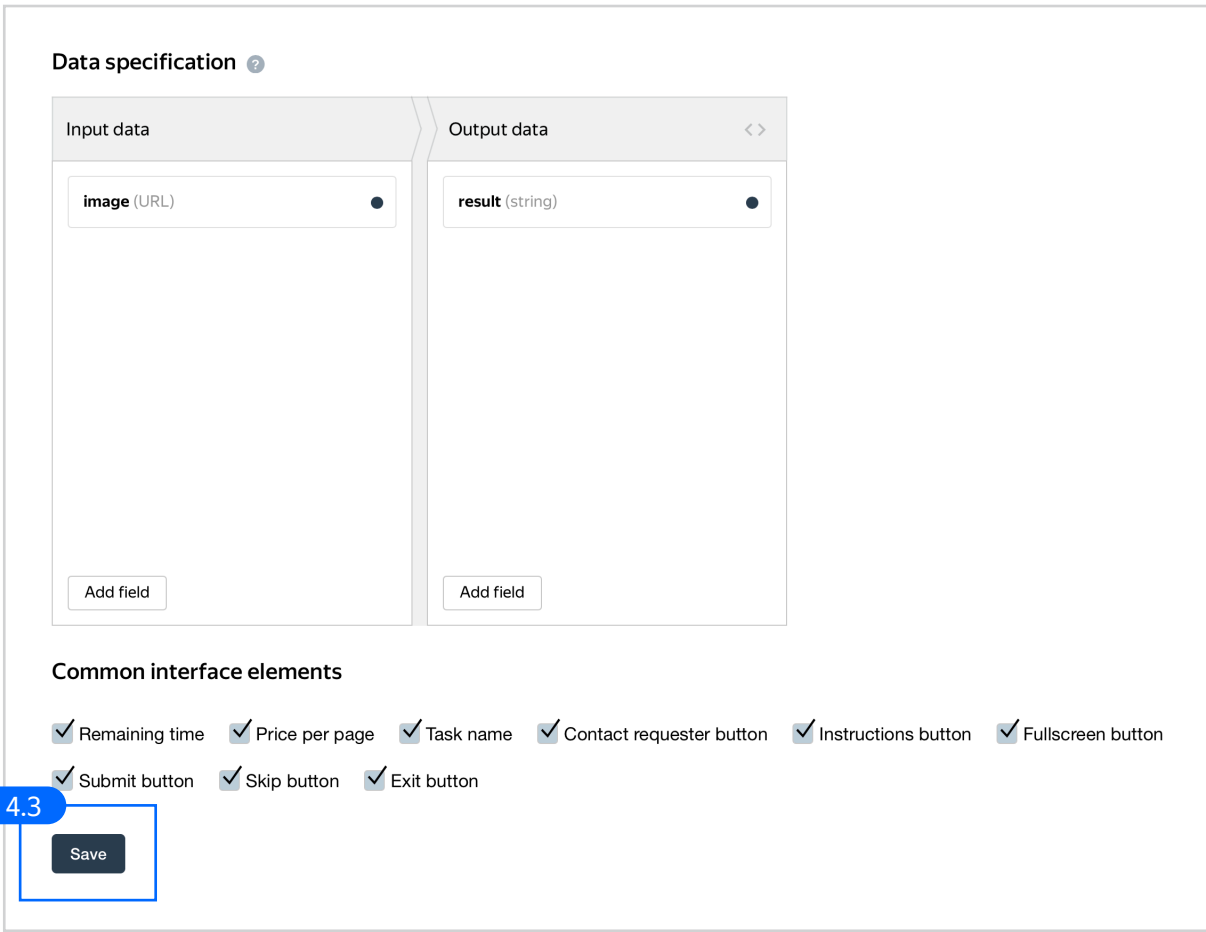

5. Write short and simple instructions. Click **Save**

#### **3** Instructions for performers

When a performer selects a task, they first see the instructions that you wrote. Describe what needs to be done and give examples. You can prepare your instructions in HTML format, then copy and paste them into the editor. Press < > to switch to HTML mode. To learn more, see the documentation.

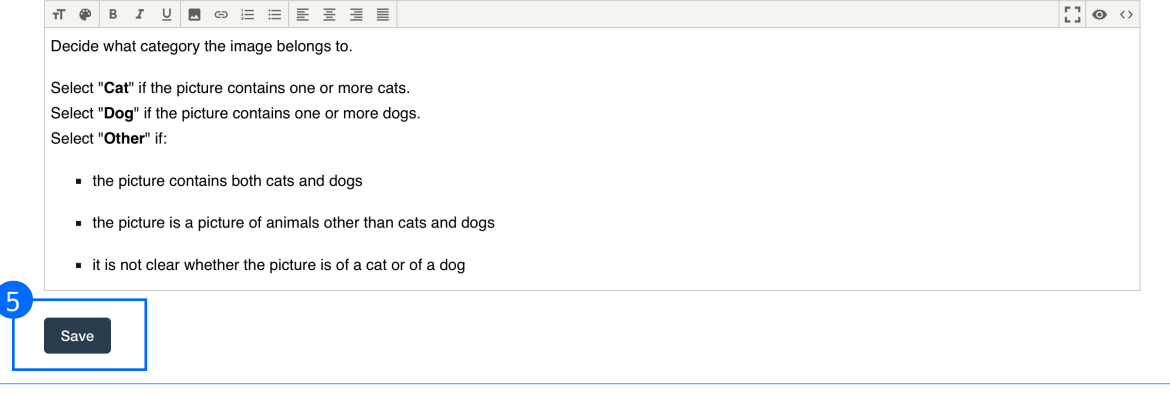

6. Fill in "Name and description" and "Instructions" in the Translations block for each language that you want performers to see. If you leave these fields empty, the language is inactive. Click Save

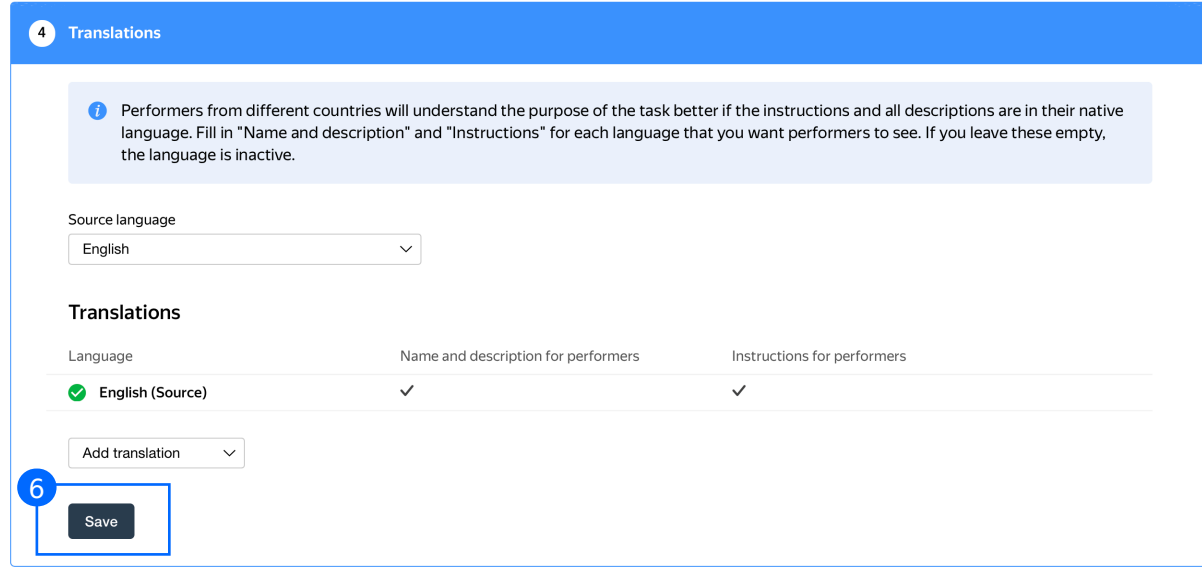

7. Click **Finish** to save the project

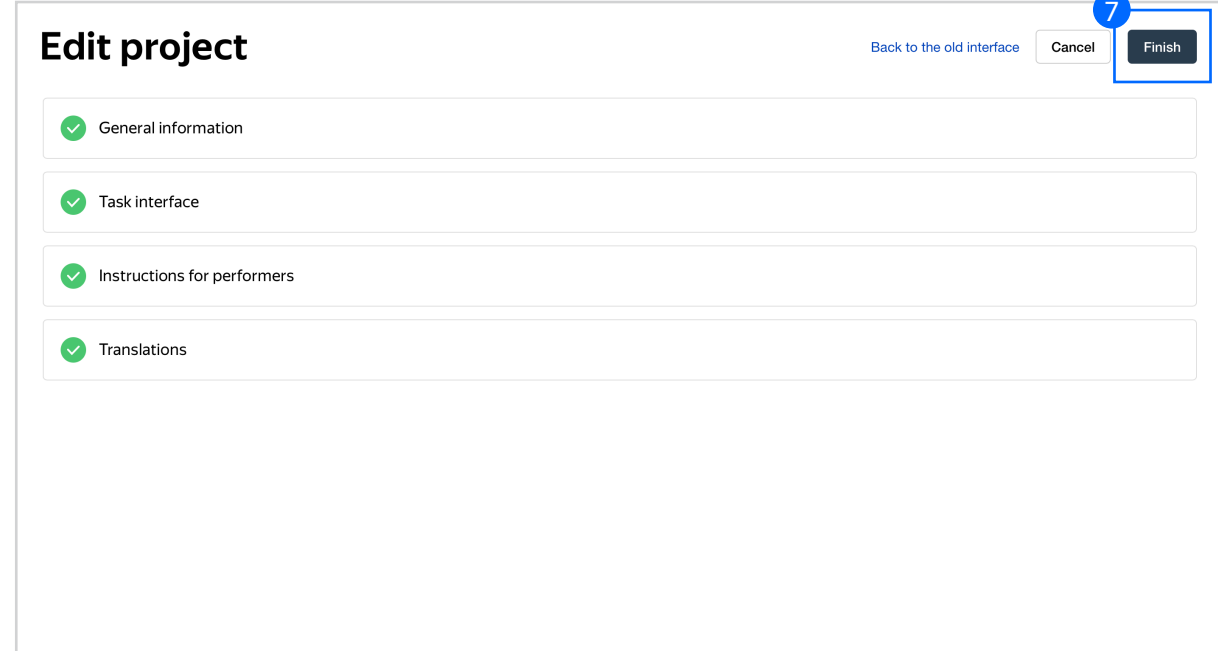

**Note:** To edit project parameters, click the button in the list of projects or go to **Project actions** → **Edit** on the project page

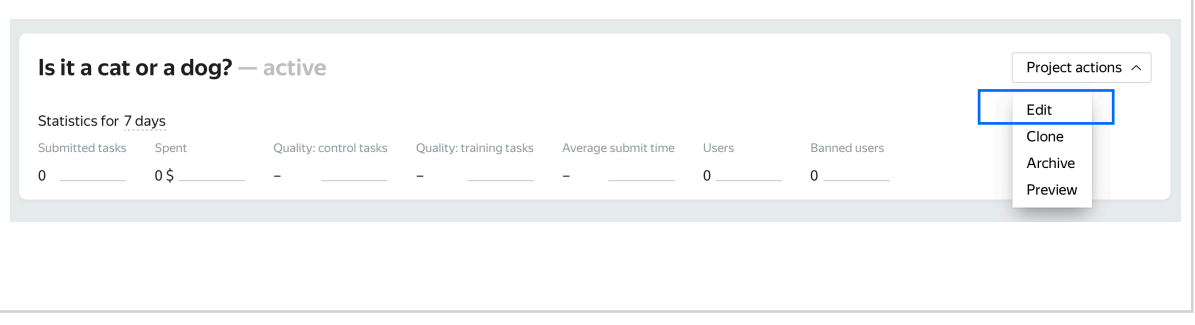

## Create a pool

1. Click **Add a pool**

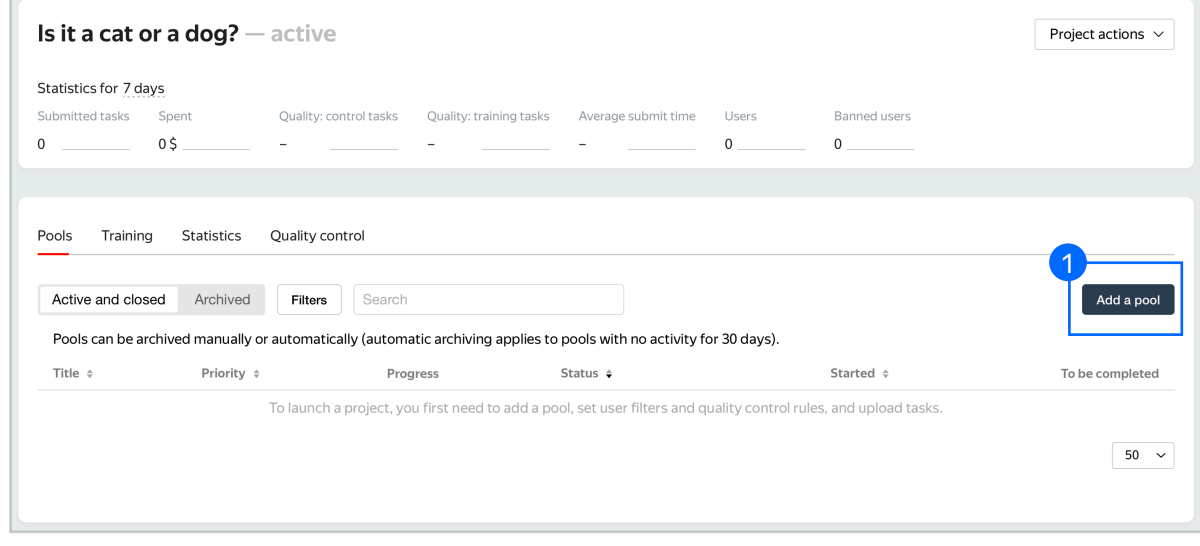

2. Give the pool any name you find suitable. You are the only one who will see [it.](https://yandex.com/support/toloka-requester/concepts/pool_poolparams.html) 

The description can be either public or private. Choose the option you prefer

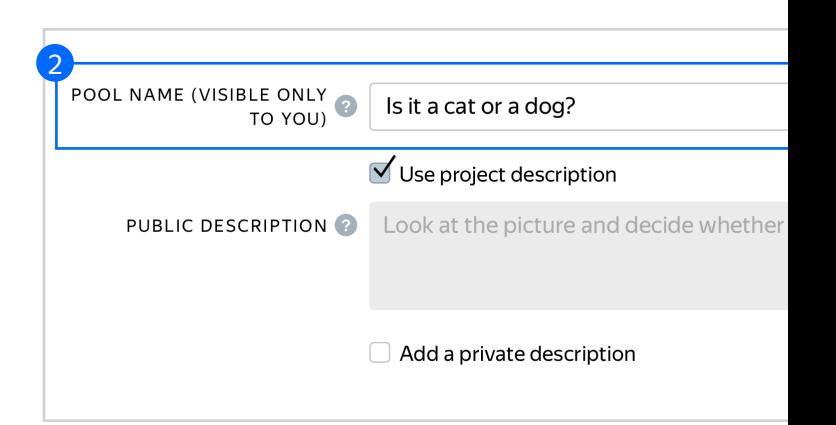

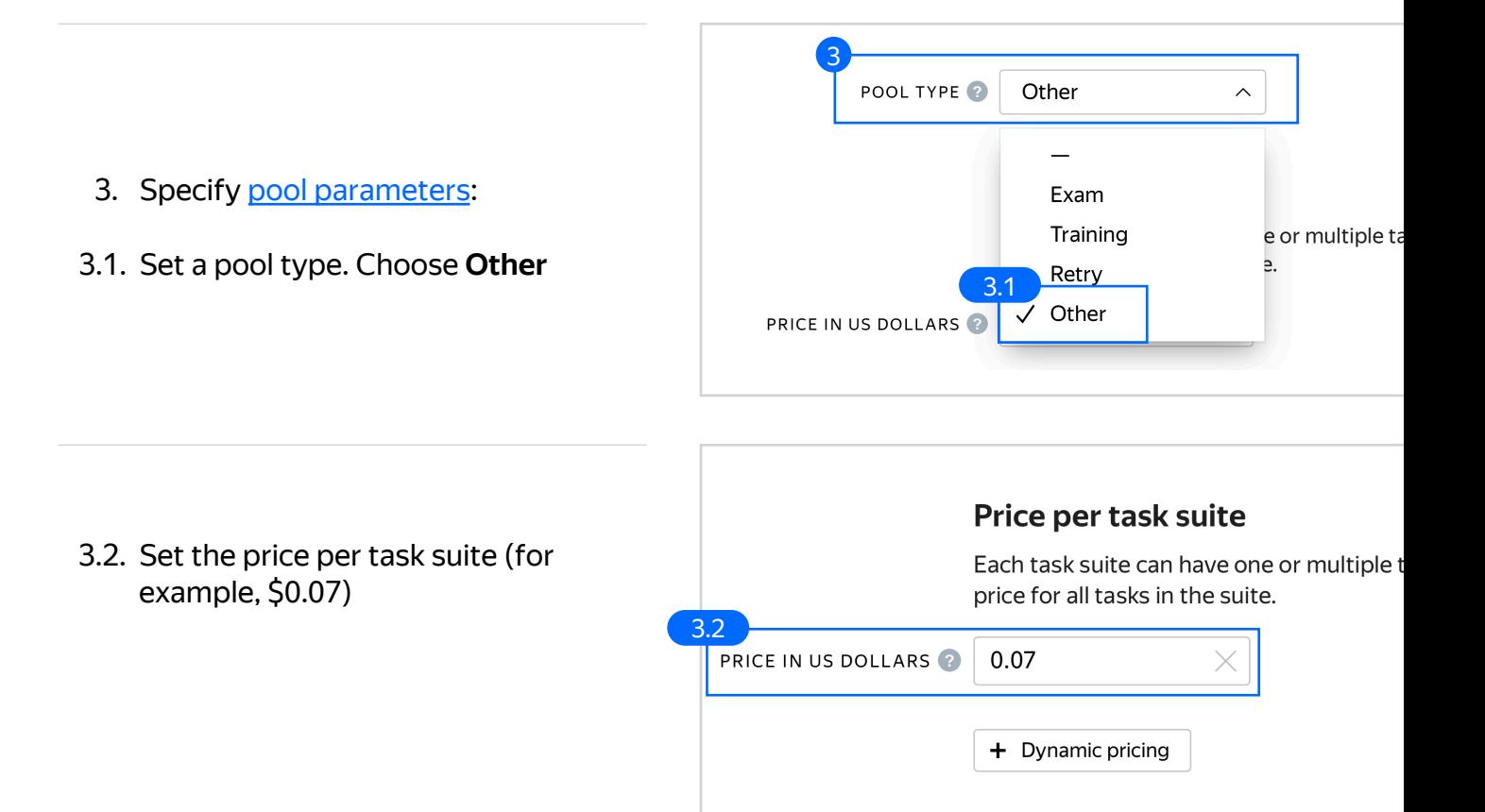

3.3. Filter performers who can access the task. Choose "No" in the **Adult content** block. Click **Add filter** to choose the **Languages** option in the list

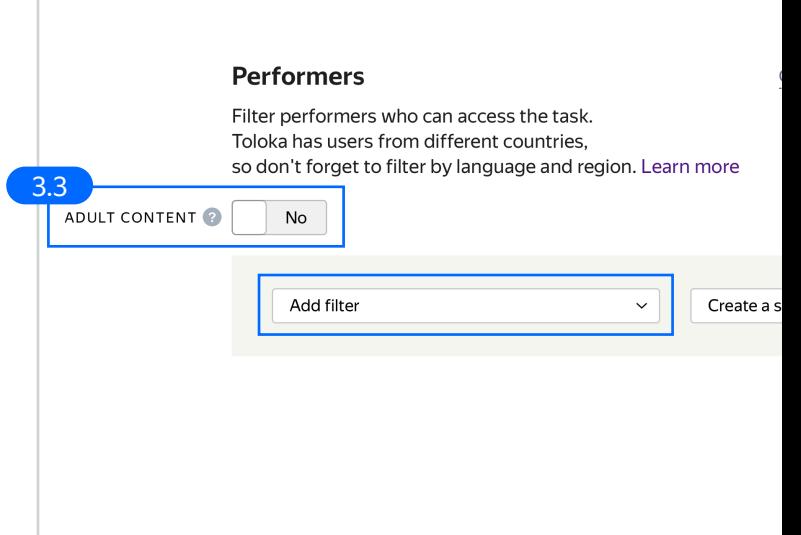

3.4. Select English-speaking performers using the **Language = English** filter

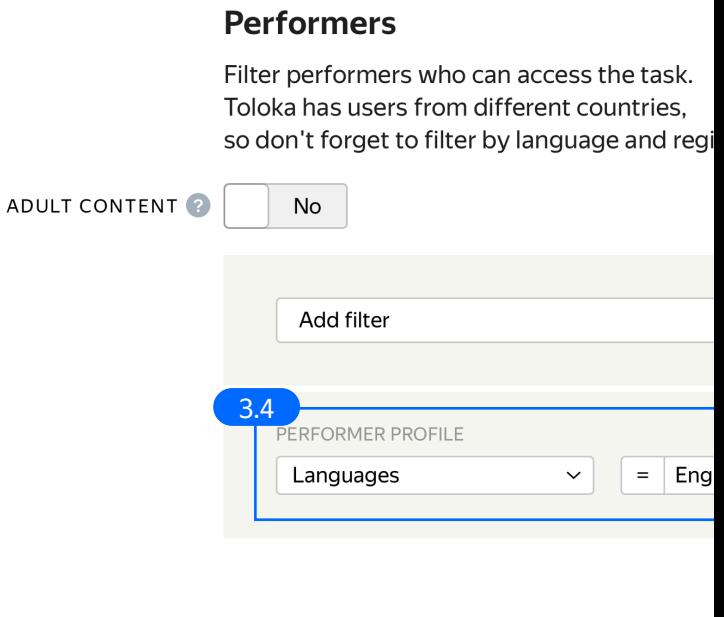

3.5. Set up Quality **control: Golden Set aka Control tasks.** Ban performers who give incorrect responses to control tasks. Click **+ Add Quality Control Rule** and choose **Basic preset**

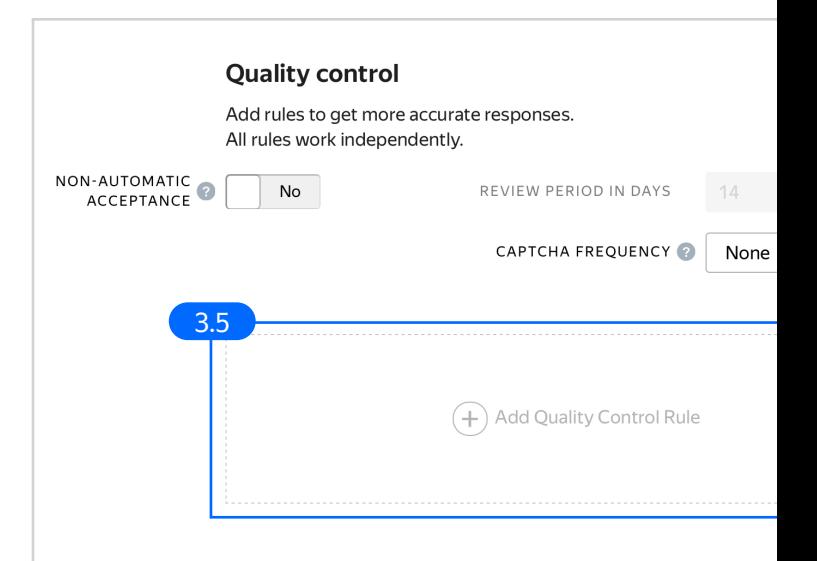

3.6. Scroll down to **Control tasks**. Set the number of responses (at least 3) and the percentage of correct responses (less then 60).

> Example: If the **number of responses** is **≥ 3** and **correct responses** (%) account for **< 60, then ban on project** for **10 days.** Optionally, add other quality control rules

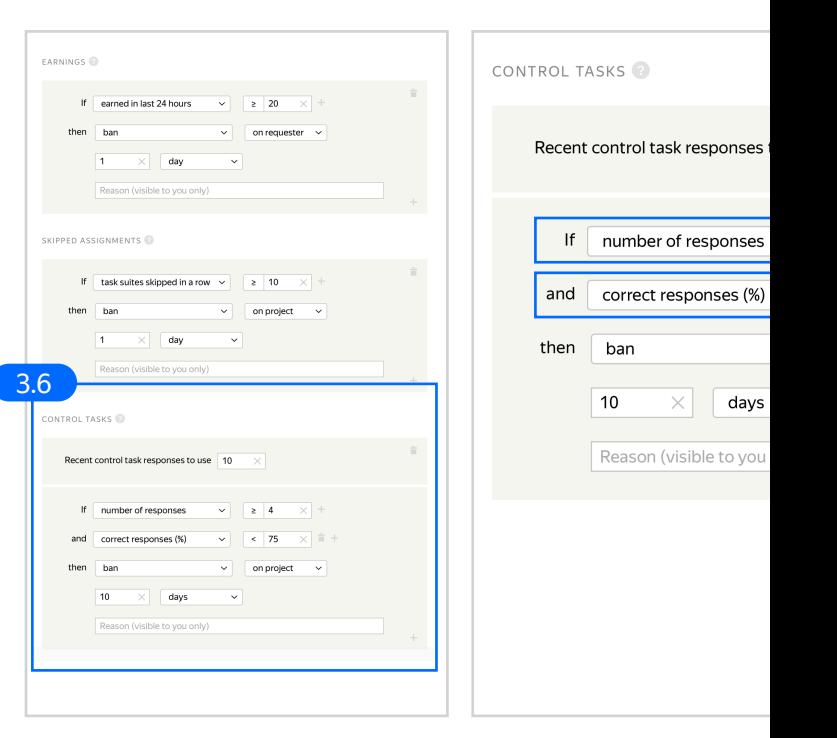

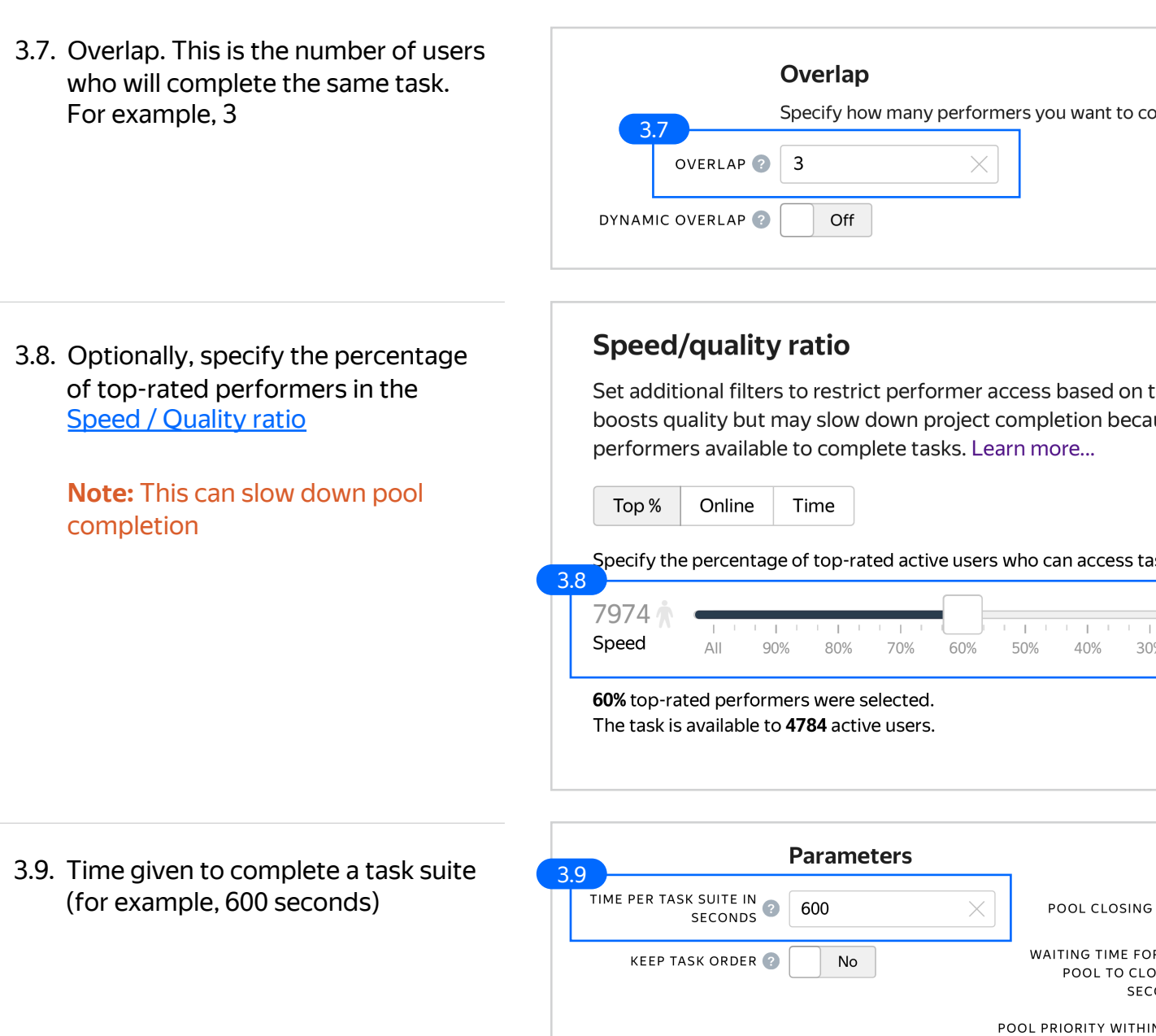

PRO

**※ Toloka** 

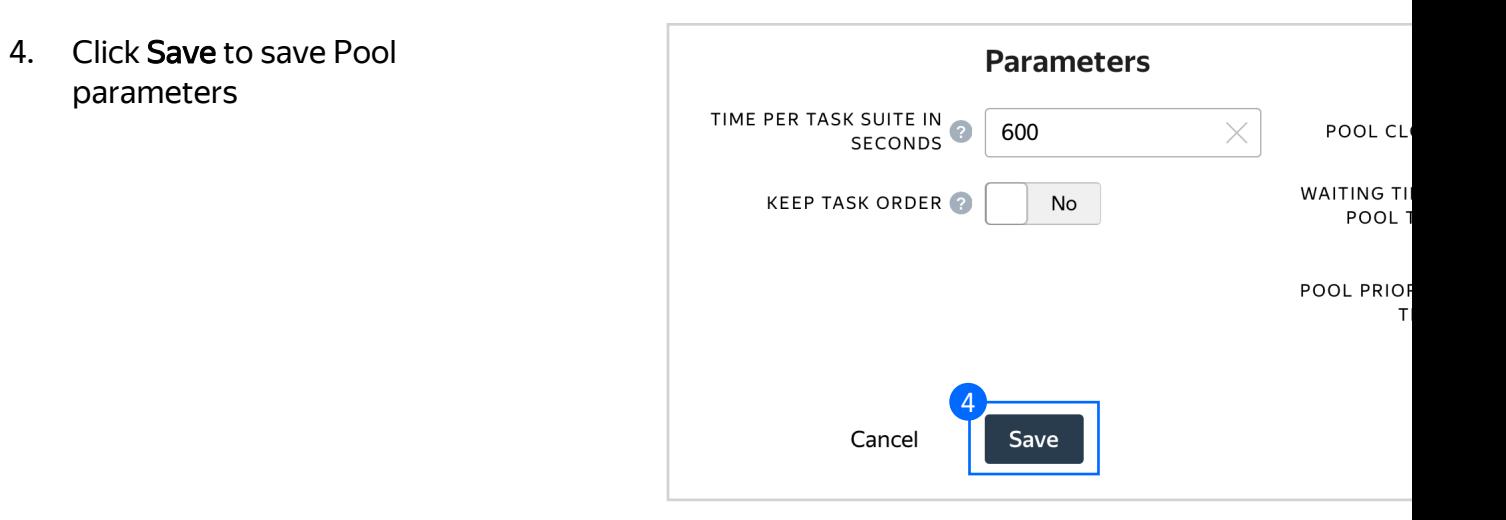

## [Prepare and up](https://yandex.com/support/toloka-requester/concepts/task_upload.html)load a file with tasks

1. Prepare a TSV file with tasks as shown in our **example**. License: CC BY 4.0

2. Upload pool tasks from this file

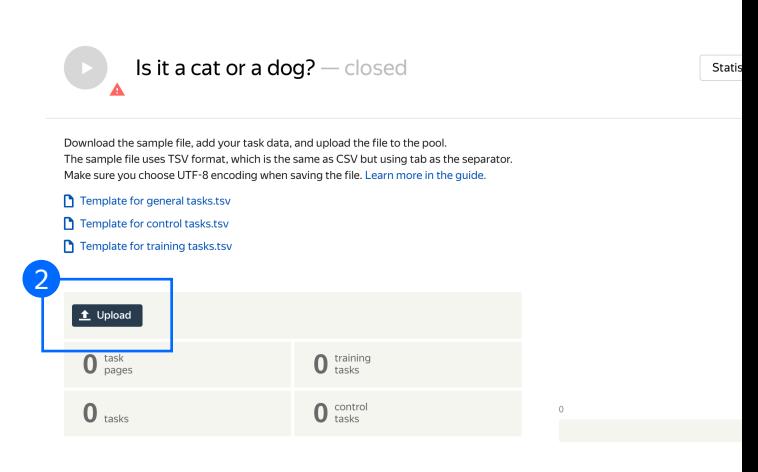

2.1. Select Smart mixing in **File upload settings** and specify the number of tasks per page. For example: 9 main tasks and 1 control task. Click **Upload** once again

> **Note:** If you changed the name of the input field, change it in the file as well

2.2. In the pop-up window, click **Add** to add tasks to the pool

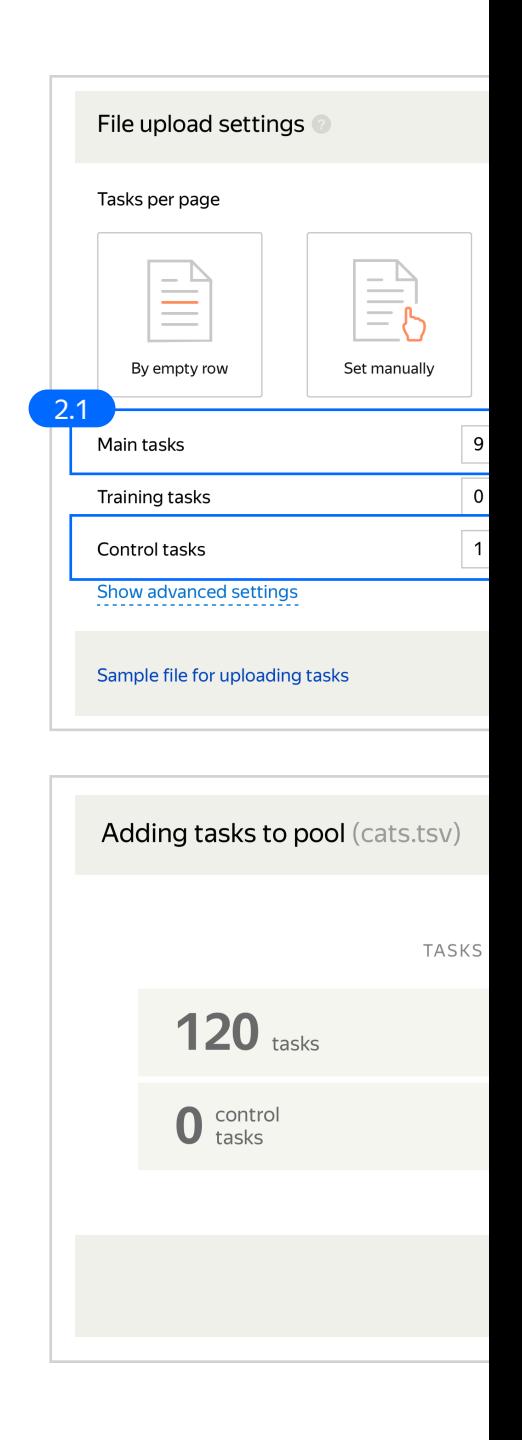

#### Click **Edit → Create control tasks** 3. Create control tasks.

Download the sample file, add your task data, and upload the The sample file uses TSV format, which is the same as CSV but Make sure you choose UTF-8 encoding when saving the file. Let

- Template for general tasks.tsv Template for control tasks.tsv
- Template for training D tasks.tsv

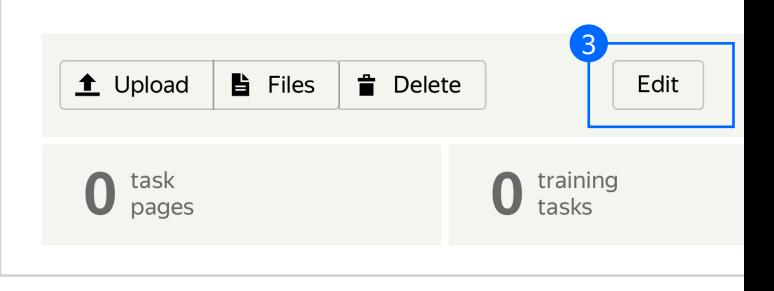

**Note:** Control tasks are tasks that already contain the correct response. They are used for checking the quality of responses from performers. The performer's response is compared to the response you provided. If they match, it means the performer answered correctly

#### **Edit tasks**

Use main tasks as a starting point to create control tasks or training tasks. Control tasks are for checking the quality of responses from performers. They contain o Training tasks are for teaching performers how to complete tasks. They contain correct Learn more

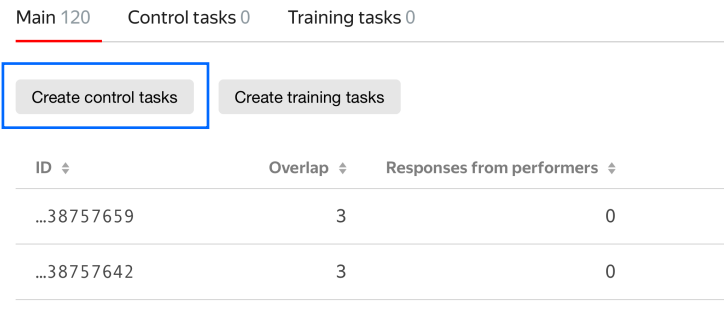

3.1. Enter correct responses for your control tasks. Check the result output field, which compares the user's response to the control task, select the response, and click **Save and go to next**. Repeat until you have enough control tasks

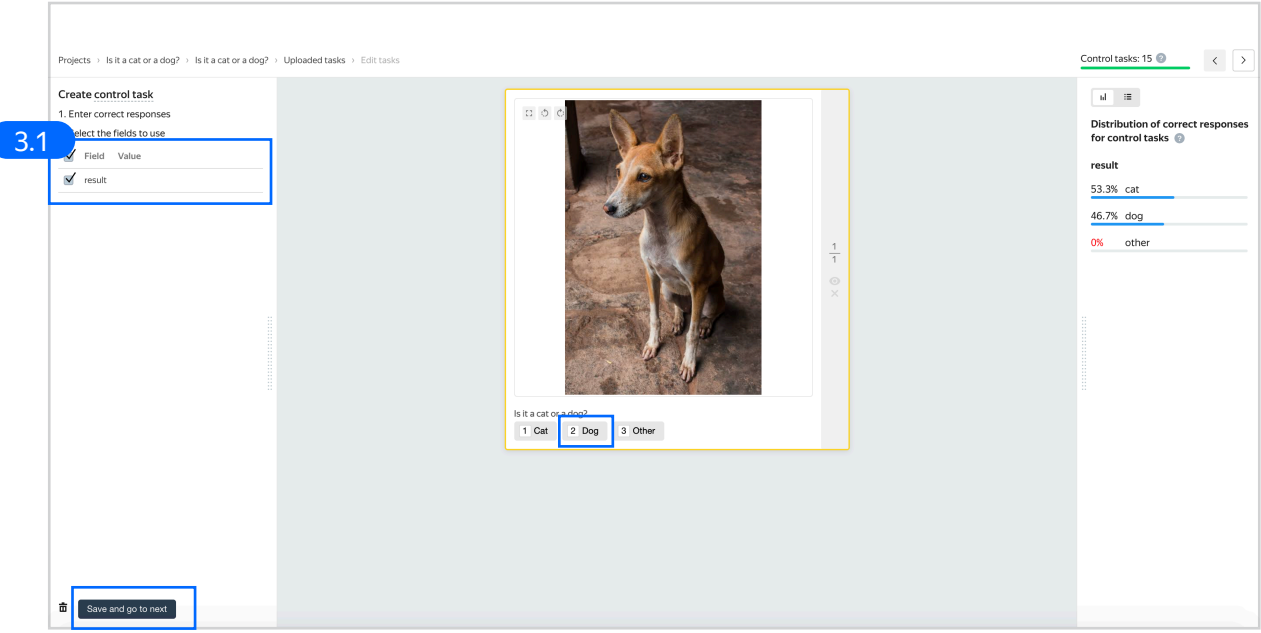

In small pools, control tasks should account for 10 –20% of all tasks

**Tip.** Make sure to include different variations of correct responses in equal amounts.

**Go to Uploaded tasks → Control tasks → Distribution of correct responses for control tasks** tab

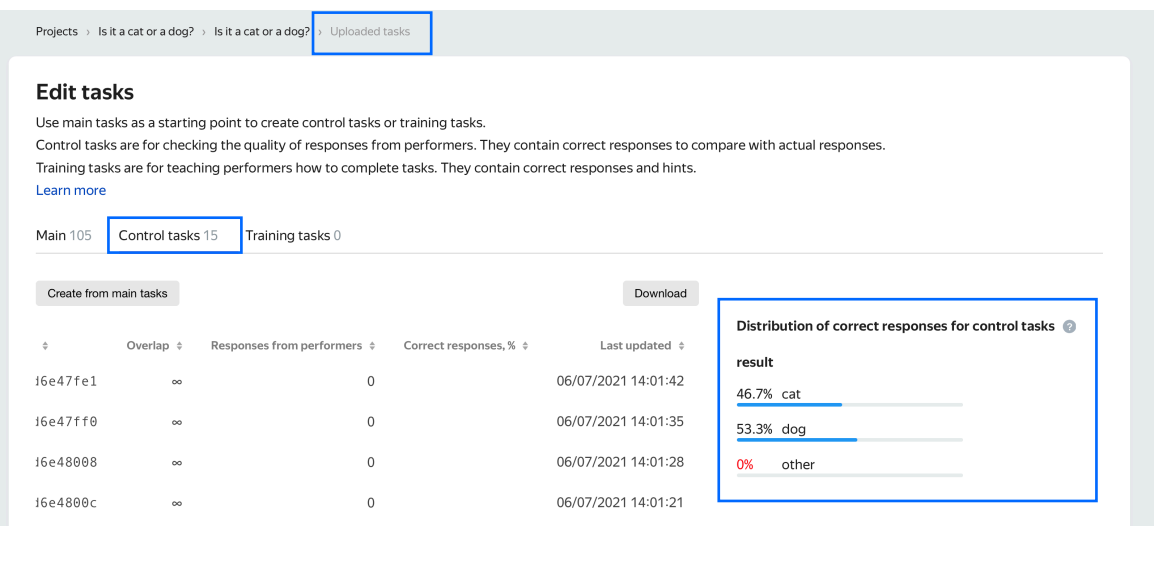

3.2. To check the number of control tasks, go to the **Pool page**

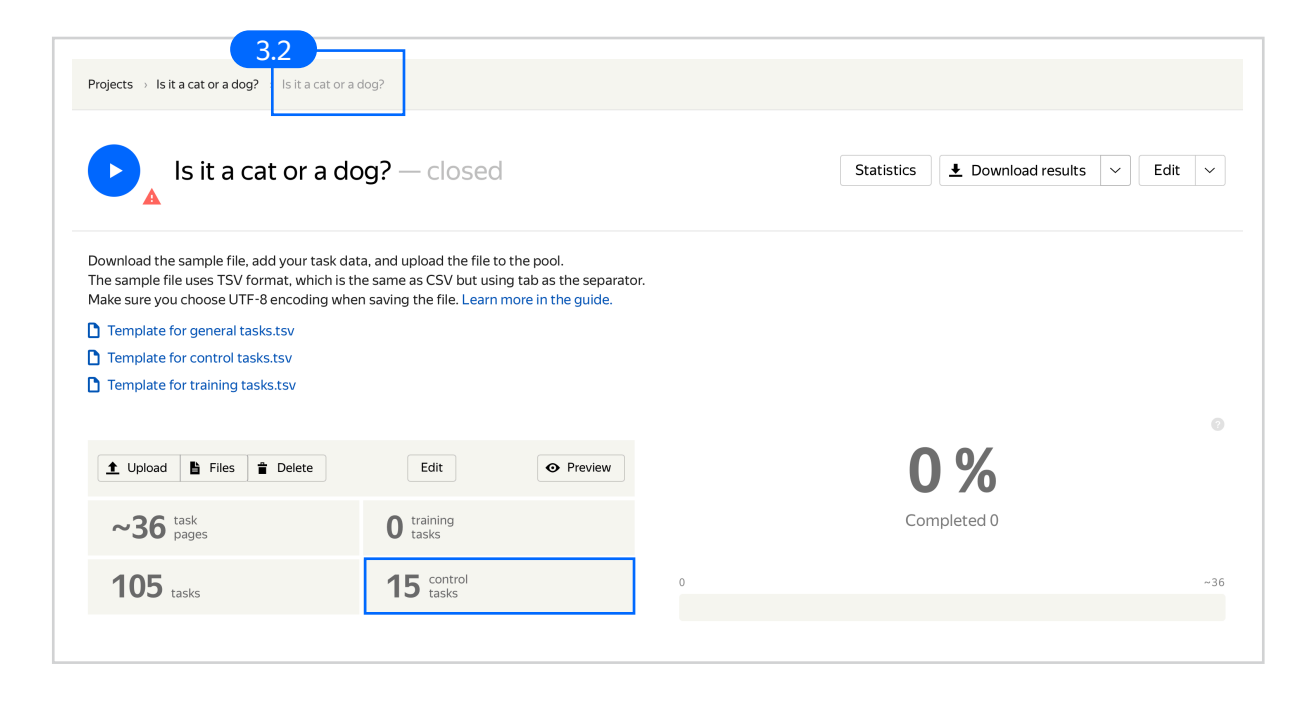

4. Start the pool

**Note:** Remember that the tasks will be completed by actual Tolokers. Double check that everything is correct with your project configuration before you start the pool

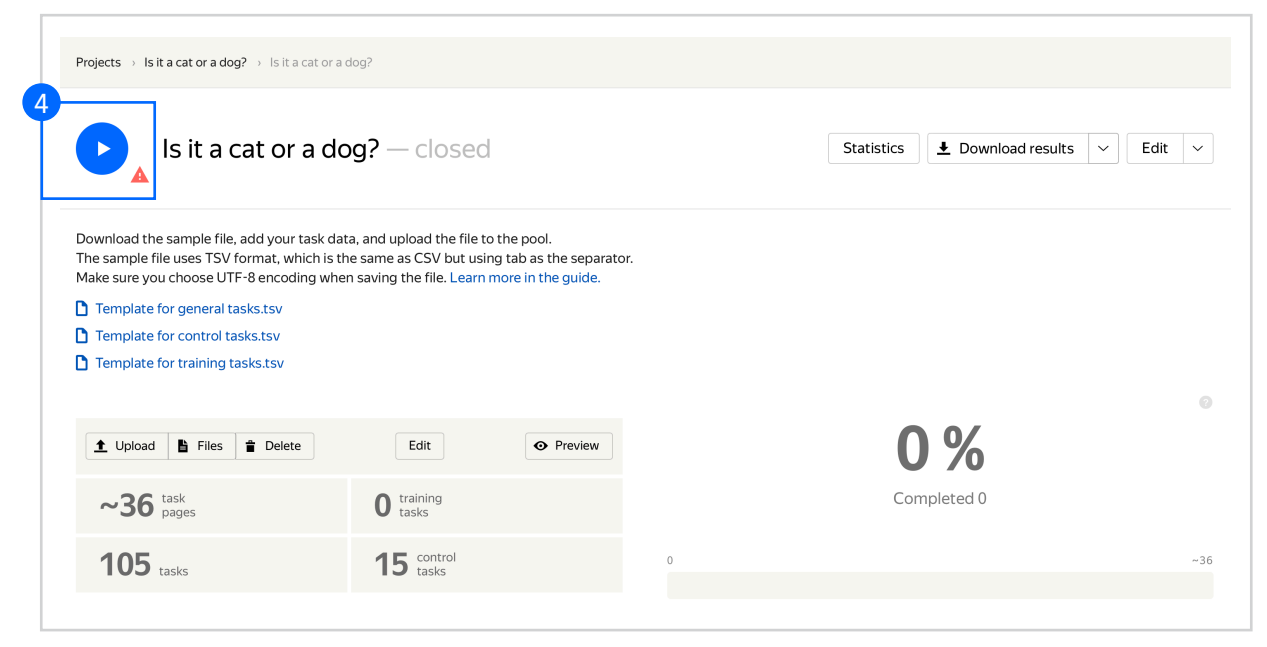

### Receiving responses

1. [Wait until the pool is](https://yandex.com/support/toloka-requester/concepts/result-aggregation.html) completed. Refresh the pool page to check progress

**Note: Aggreg** minutes. Durin configuring your the Operation

2. Click the **Download results** button and run aggregation using the Dawid-Skene model

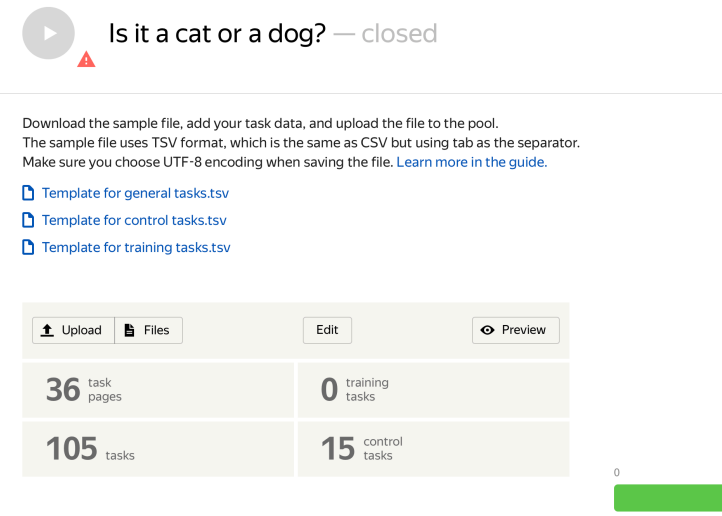

3. Go to the list of operations and wait until aggregation is complete

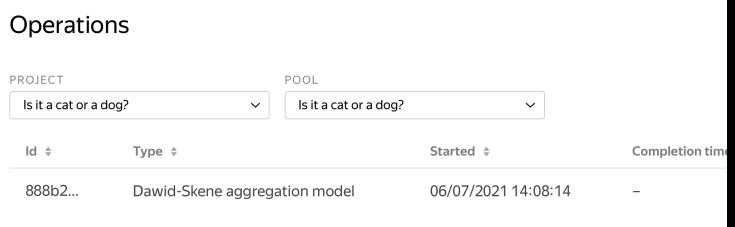

4. When aggregation is complete, download the TSV file with the results

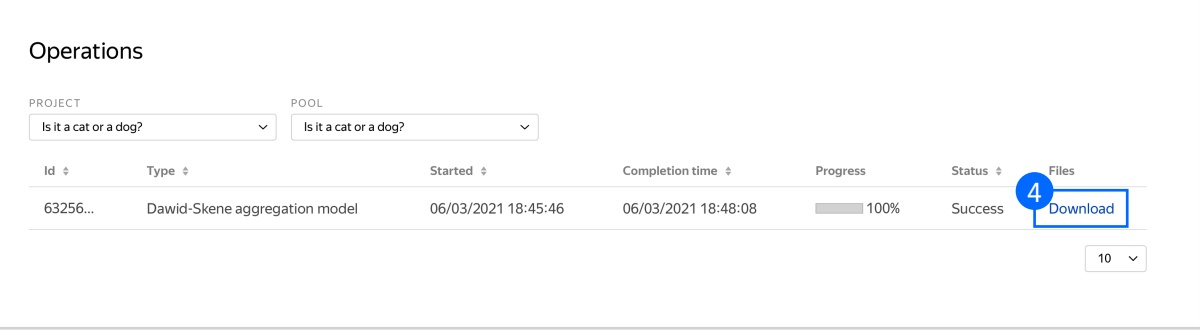

## Appendix

## Interface config Step 4.2. {<br>"view": {<br>"type": "**view.list",**<br>"items": [<br>{<br>"ratio": [<br>"ratio": [<br>1, ],<br>"rotatable": **true,<br>"url": {<br>"type": <b>"data.input",**<br>"path": **"image"**<br>} },{ "type": "field.button -radio -group" , "label": "Is it a cat or a dog?" , "options": [ {<br>"label": **"Cat",**<br>"value": **"cat"** },<br>{<br>"label": **"Dog",**<br>"value": **"dog"**<br>}, "label": **"Other",**<br>"value": **"other"** ], "validation": { "type": "condition.required " , "hint": "choose one of the options" },<br>"data": {<br>"type": **"data.output",**<br>"path": **"result"** }, "plugins": [ {<br>"type": **"plugin.toloka",**<br>"layout": {<br>"kind": **"scroll",<br>"**taskWidth": **500**<br>} },<br>"1": {<br>"Iype": **"action.set",**<br>"data": {<br>"type": **"data.output",**<br>"path": **"result"** },<br>"payload": **"cat"** },<br>"Z": {<br>"type": **"action.set",**<br>"data": {<br>"path": **"result"** },<br>"payload": **"dog"** },<br>"3": {<br>"type": **"action.set",**<br>"data": {<br>"path": "result"<br>"path": "result" "payload": "other" },<br>"type": **"plugin.hotkeys"**